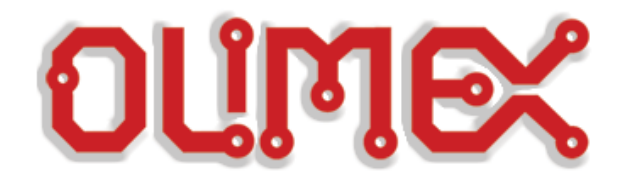

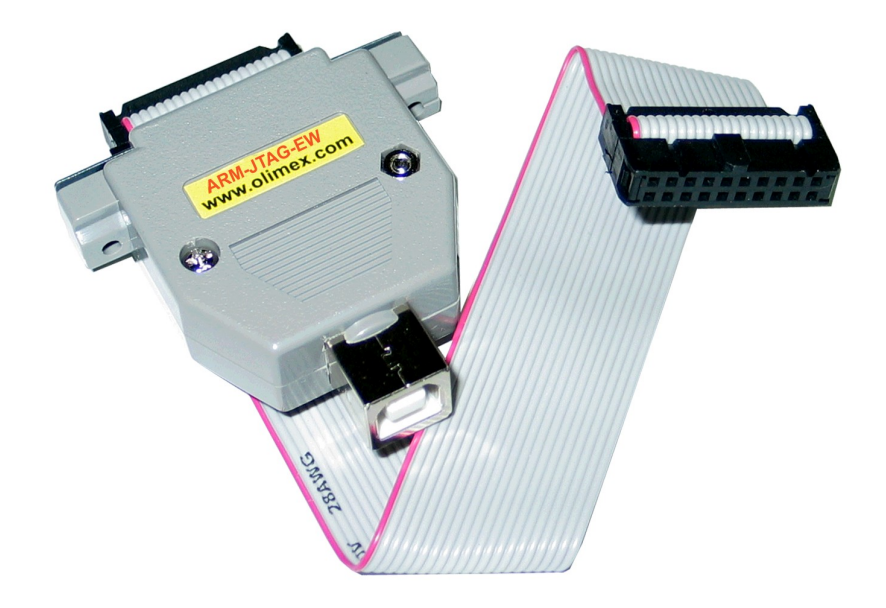

 $\overline{a}$ 

## **ARM-JTAG-EW**

# **User Manual**

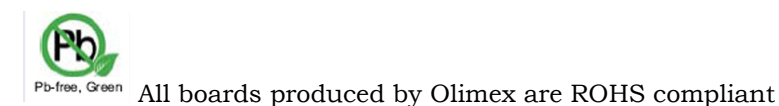

**Rev.B, March 2009 Copyright(c) 2009, OLIMEX Ltd, All rights reserved**

## **1. Introduction**

**ARM-JTAG-EW** is a JTAG probe for debugging ARM microcontrollers. It's a product by joined efforts of Olimex and IAR Systems, aiming not just to release yet another fast USB JTAG compatible with Embedded Workbench, but to make low cost JTAG with features available only in the expensive logic analyzers. For this purpose ARM-JTAG-EW offers external breakpoints in addition to ordinary software and hardware ones. User can configure ARM-JTAG-EW to stop the target program on an external trigger, defined by target power consumption, rising/falling edge of external signals, analogue signal window value.

ARM-JTAG-EW emulates the IAR Systems' J-LINK API so it works like normal J-LINK debugger, yet it adds some unique features which are available only in the very high end and expensive debugger tools on the market.

#### *1.1. Hardware Features*

- JTAG connector with ARM 2x10 pin layout for target programming and debugging
- supports ARM targets working in voltage range  $2.0$ –5.0V DC $<sup>1</sup>$ </sup>
- USB full-speed connection to the PC
- bi-color status LED
- can provide 5.0V DC power to target via pin 19 of the JTAG connector
- measurement of target current consumption
- measurement of target MCU voltage and output voltage (pins 1 and 19) of the JTAG connector)
- JTAG and SWD TCK frequency range 6kHz 12MHz
- SWO frequency range 1kHz 3MHz
- dimensions  $50x40$  mm  $(2x1.6") + 20$  cm  $(8")$  JTAG cable

#### *1.2. Software Features*

- DLL mostly compatible with original *jlinkarm.dll* from IAR-EW<sup>2</sup>
- works with IAR Embedded Workbench 5.30 from IAR Systems
- supports ARM7TDMI targets (e.g. SAM7, LPC2000, STR7)
- supports Cortex M3 targets (e.g. STM32, LPC1000)
- ability to put "external" breakpoints that trigger on a user-defined event
- external event sources are the target MCU voltage, target supply voltage and target consumption current

<sup>1</sup> ARM-JTAG-EW outputs have 3.3V levels and will work with 5V targets that have TTL-level inputs.

<sup>2</sup> DLL compatible means that we supply our own jlinkarm.dll. The original IAR-EW DLL will not work with the ARM-JTAG-EW device because ARM-JTAG-EW and IAR J-Link use different USB protocols.

#### *1.3. Electrostatic Warning*

The ARM-JTAG-EW device is shipped in protective anti-static packaging. The device must not be subject to high electrostatic potentials. General practice for working with static sensitive devices should be applied when working with this device.

#### *1.4. ARM-JTAG-EW Usage Requirements*

**Cables:** 1.8 meter USB A-B cable. **Software:** EW-ARM 5.30 from IAR Systems AB

## **2. Hardware**

#### *2.1. USB Connector*

ARM-JTAG-EW has a standard USB device connector that requires a standard USB A-B cable for connecting to a PC.

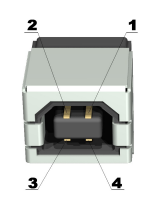

#### *2.2. JTAG Connector*

The JTAG connector pin description is given below.

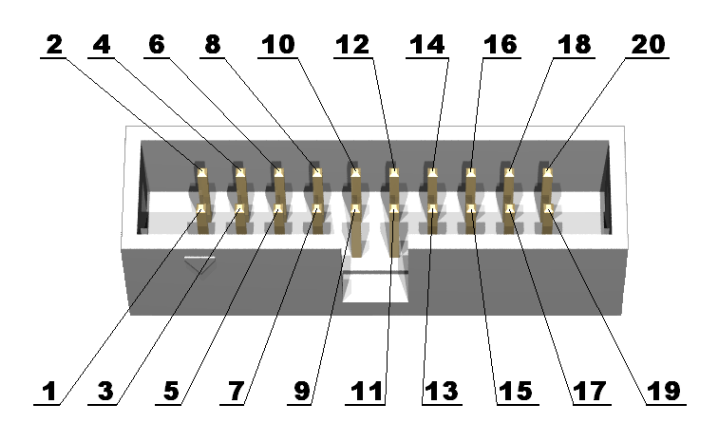

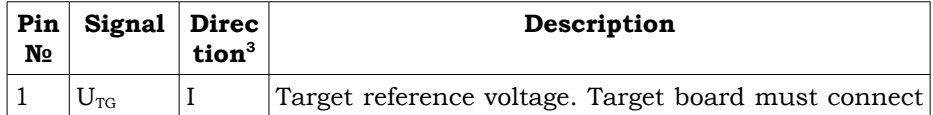

3 Pin direction is from the side of ARM-JTAG-EW. I stands for Input (Target to ARM-JTAG-EW), and O for output (ARM-JTAG-EW to Target).

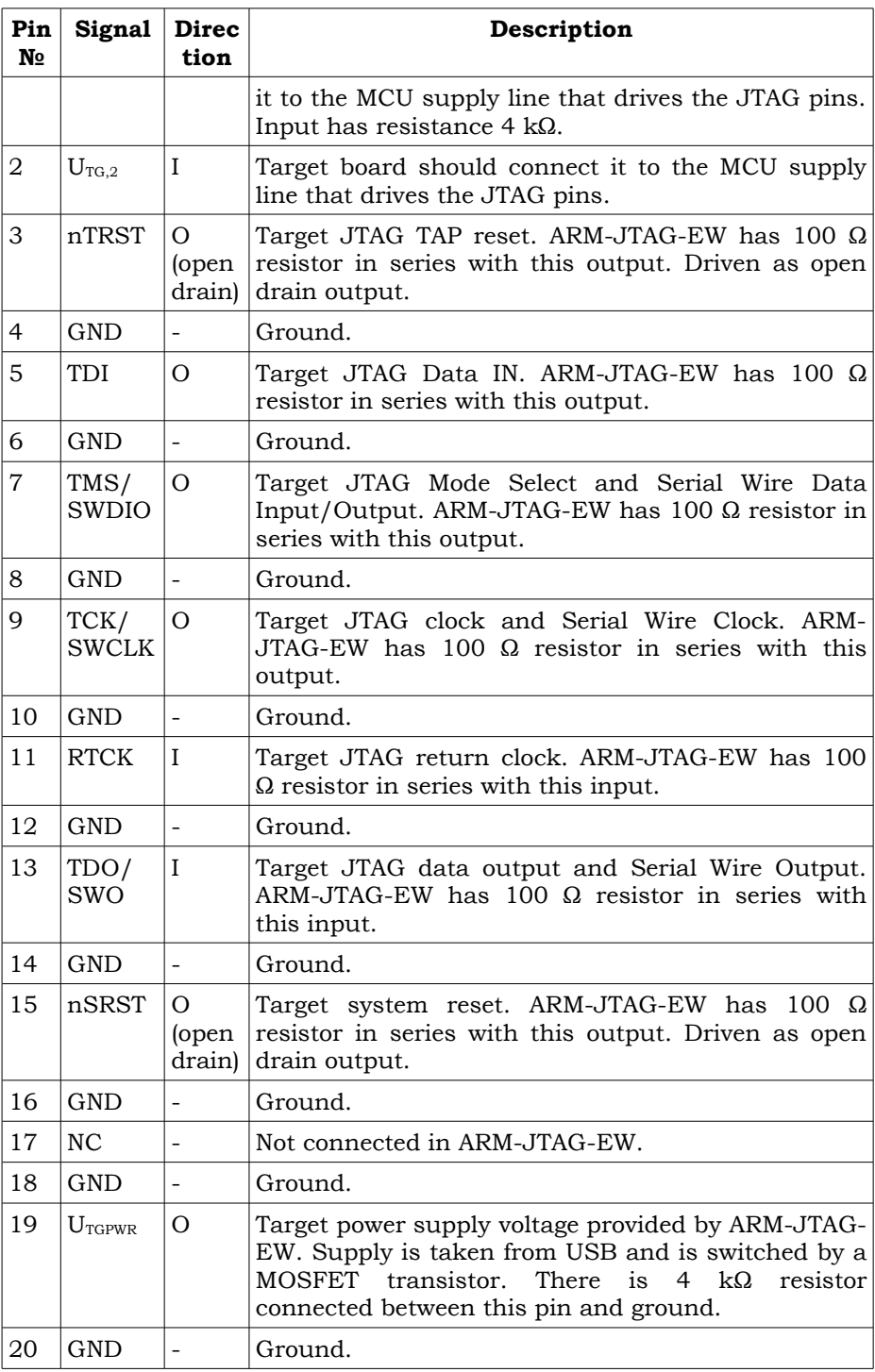

## *2.3. Providing Target Power Via JTAG Connector*

By default ARM-JTAG-EW connects the USB supply voltage to pin 19 of the JTAG connector via MOSFET switch. Depending on the current consumption and the used USB host and hubs the supplied voltage can vary between 4.0V and 5.25V.

**WARNING:** In case of a target current consumption exceeding 400 mA, including a short circuit on the target board, ARM-JTAG-EW will shutdown its power output  $U_{TGPWR}$ . Some USB hosts and hubs, however, have faster short-circuit-detectors and will shutdown the power to ARM-JTAG-EW before it has a chance to react.

Target power can be turned ON and OFF using the C-SPY macro \_\_jlinkExecCommand() like this:

*//Turn power ON execUserPreload() { \_\_jlinkExecCommand("SupplyPower = 1"); } //Turn power OFF execUserPreload() { \_\_jlinkExecCommand("SupplyPower = 0"); }*

#### *2.4. LED Indication*

ARM-JTAG-EW has a single dual color LED. Its states are shown below. Slow blinking is with a period of 1s, and fast blinking is with a period of 128ms.

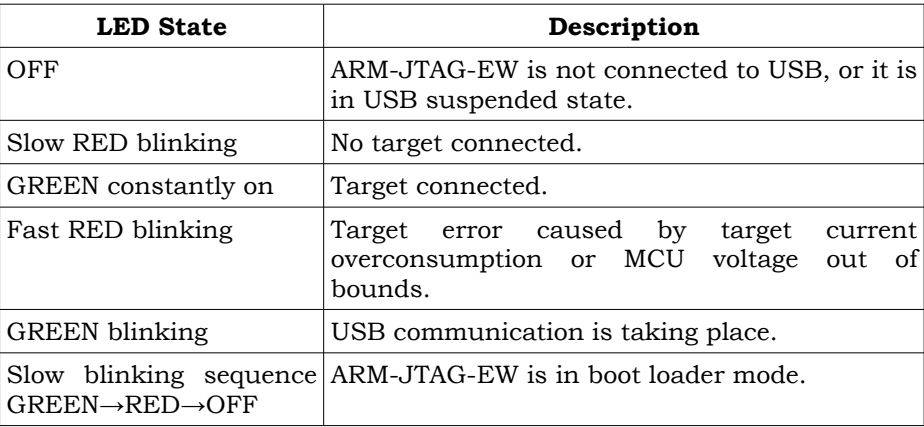

## **3. Software Installation**

Please follow the following procedure exactly in the order it is written:

- 1. Install the Visual Studio 2008 SP1 Redistributable Package *vcredist\_x86.exe* freely available from Microsoft: http://www.microsoft.com/downloads/details.aspx? familyid=A5C84275-3B97-4AB7- A40D-3802B2AF5FC2&displaylang=en
- 2. Install the .NET framework available freely from Microsoft: http:// msdn2.microsoft.com/en-us/netframework/default.aspx.
- 3. Download the ARM-JTAG-EW software package from http://www.olimex.com/dev. Extract it to a temporary directory on your hard drive using the password found in the box along with the ARM-JTAG-EW device.
- 4. Plug ARM-JTAG-EW in your PC and wait Windows to ask you for drivers.

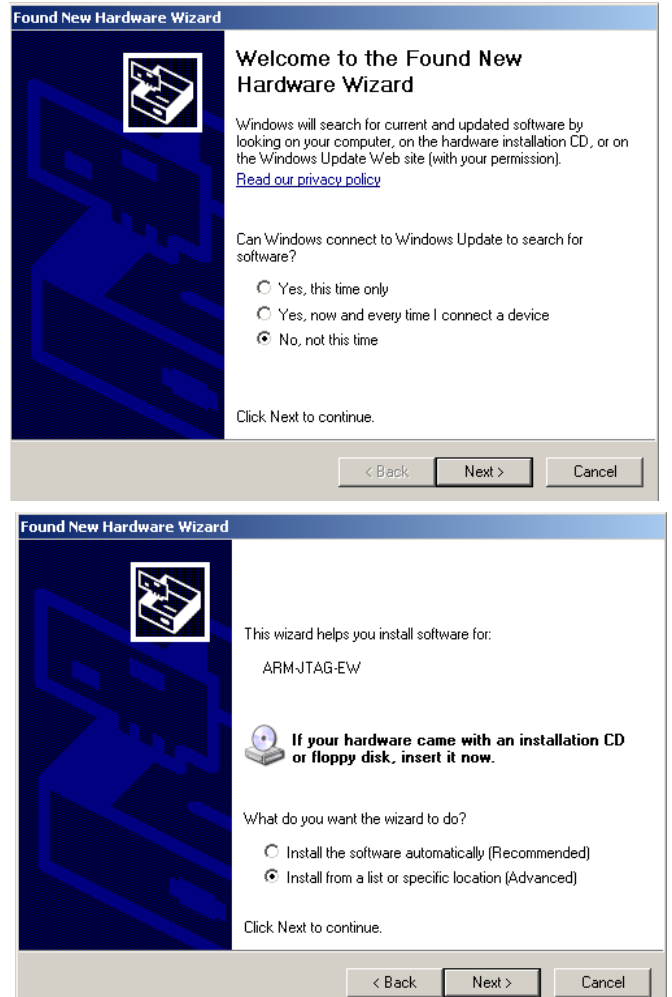

5. Next point the driver installation wizard to the *"\driver"* subdirectory of the previously extracted software package.

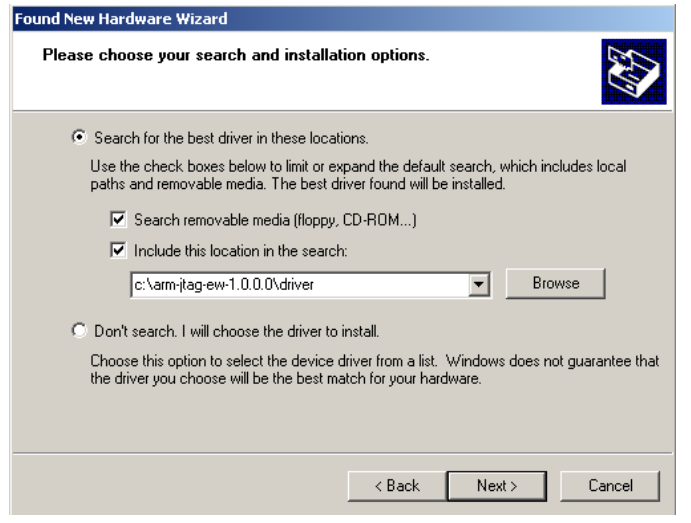

6. If Windows complains that the driver is not signed then click to continue and ignore the warning.

## **4. Using ARM-JTAG-EW with IAR-EW 5.30 ARM**

Using ARM-JTAG-EW under IAR-EW is straightforward. ARM-JTAG-EW behaves just like IAR J-Link, provided that the original IAR-EW *jlinkarm.dll* is replaced by ARM-JTAG-EW's one.

#### *4.1. Installing ARM-JTAG-EW DLL*

Download the ARM-JTAG-EW software package from http://www.olimex.com/dev. Extract it to a temporary directory on your hard drive using the password found in the box along with the ARM-JTAG-EW device. The software package contains the file *jlinkarm.dll*. Find it and copy it to the IAR-ARM *"arm\bin"* directory, like this:

#### *C:\> copy c:\arm-jtag-ew-1.0.0.0\jlinkarm.dll "c:\Program Files\IAR Systems\Embedded Workbench 5.20\ARM\bin"*

*Overwrite c:\Program Files\IAR Systems\Embedded Workbench 5.20\ARM\bin\jlinkarm.dll? (Yes/No/All): yes*

 *1 file(s) copied.*

## **5. External event breakpoints**

#### *5.1. Overview*

ARM-JTAG-EW has the ability to halt the target CPU upon detecting an external event like a current/voltage spike/drop, external input trigger, external input pulse detection.

External Breakpoints Block Diagram is given on page 9.

External events can be defined with a simple C-like expression like this (see page 9 for more information):

*(3000<U\_tg && U\_tg<3600)*

So when ARM-JTAG-EW detects that  $U_{TG} > 3000$ mV AND  $U_{TG} < 3600$ mV, it will shift a request to the target CPU to halt.

Multiple inputs can be mixed into one event: *(3000<U\_tg && U\_tg<3600) || I\_tgpwr>200*

**WARNING:** There is always some time between an actual event and the corresponding action by ARM-JTAG-EW. Due to the limited sampling rate of analogue signals, ARM-JTAG-EW cannot detect instantly changes on its inputs. Also note that shifting the JTAG sequence for requesting a target CPU halt also takes time, depending on the TCK frequency. Heavy USB traffic can also influence the response time.

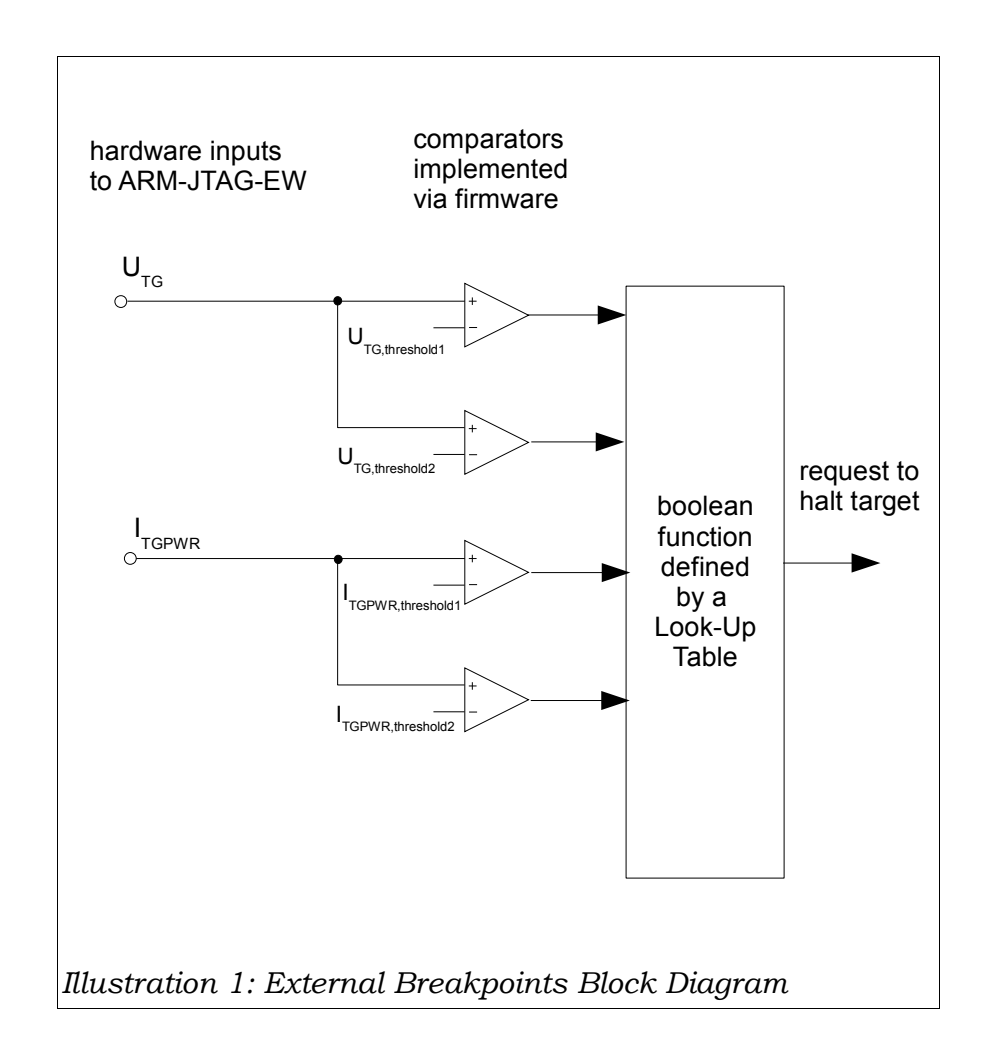

#### *5.2. Formal event syntax*

The grammar for defining events is very C-like. The following identifiers are recognized:

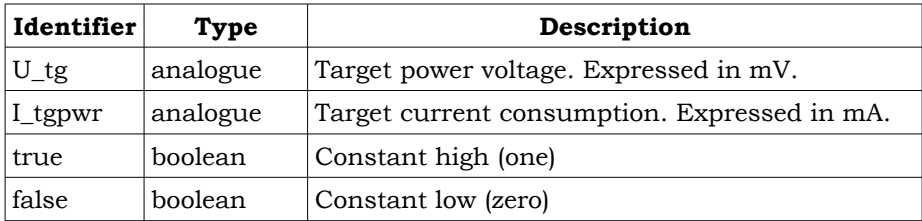

Analogue variables can only be compared to constant values (mV for voltages, mA for currents). Every analogue variable can be compared against at most two constants, due to the availability of only two comparators in firmware.

A formal definition of the grammar is given below.

PRIMARY BOOLEAN ::= 'true' | 'false' | ('(' EXPR ')') PRIMARY\_ANALOG ::= ['0'-'9']+ | 'U\_tg' | 'I\_tgpwr' RELATIONAL\_ANALOG ::= (PRIMARY\_ANALOG '<' PRIMARY\_ANALOG)

```
| (PRIMARY_ANALOG '<=' PRIMARY_ANALOG) 
                       | (PRIMARY_ANALOG '>' PRIMARY_ANALOG) 
                       | (PRIMARY_ANALOG '>=' PRIMARY_ANALOG)
UNARY EXPR ::= RELATIONAL ANALOG | PRIMARY BOOLEAN | ('!'+ PRIMARY BOOLEAN)
EQUALITY EXPR ::= UNARY_EXPR (('==' UNARY_EXPR) | ('!=' UNARY_EXPR))*
AND_EXPR ::= EQUALITY_EXPR ('&&' EQUALITY_EXPR)*
XOR_EXPR ::= AND_EXPR ('^^' AND_EXPR) *
OR EXPR ::= XOR EXPR ('||' XOR EXPR) *
EXPR ::= OR_EXPR
```
#### *5.3. Setting events in IAR-EW and C-SPY*

You will need to setup a C-SPY macro file. Please consult the IAR-EW documentation for more information.

Use the \_\_jlinkExecCommand() C-SPY macro with first argument *"extbkpt"* to set an external event expression. For example, if you want to halt the target if it consumes more than 100mA write the following in your C-SPY macro file:

```
execUserPreload() {
   __jlinkExecCommand("extbkpt I_tgpwr>100");
}
```
If you want to halt the target if its voltage goes out of the  $[3.0V - 3.6V]$ range then you can write a macro like this:

*execUserPreload() {*

*}*

 *\_\_jlinkExecCommand("extbkpt !(3000<U\_tg && U\_tg<3600)");*

The *vmeter* command can be used to get the current state of the event inputs:

*\_\_jlinkExecCommand("vmeter");*

An example output of this command is:

*Fri Feb 06 13:18:53 2009: J-Link Exec Command: VMETER: U\_tg=3.254000 V, U\_aux=0.000000 V, U\_tgpwr=4.885000 V, I\_tgpwr=17.000001 mA, D1=1, target power enabled and OK*

*Fri Feb 06 13:18:53 2009: Error in C:\MyProject\test.mac at line 9, col 23: Operation error.* 

*Fri Feb 06 13:18:53 2009: Error while calling macro execUserPreload*

**NOTE:** As seen above, IAR C-SPY reports an error when calling the vmeter command. You can safely ignore it.

## **6. Firmware Upgrade**

In order to manually upgrade the ARM-JTAG-EW firmware do the following:

- 1. Download the latest software package from http://www.olimex.com/dev
- 2. Connect ARM-JTAG-EW to your PC.
- 3. Disconnect ARM-JTAG-EW from any target boards.
- 4. Run the provided *arm-jtag-ew-fwupd.exe* application.
- 5. When prompted, please install the drivers for the bootloader.

### **7. Troubleshooting**

#### *7.1. The DLL file libusb0.dll cannot be loaded.*

Please check that the driver for ARM-JTAG-EW is installed properly.

#### *7.2. The firmware upgrade application and/or the DLL cannot initialize properly.*

Please check that you have installed the Visual Studio Redistributable Package and the .NET framework, as described in the section *Software Installation*.

#### *7.3. ARM-JTAG-EW cannot pull high/down the JTAG or reset lines*

ARM-JTAG-EW has 100  $\Omega$  resistors in series with all its JTAG digital inputs and outputs. If the target board has circuits for driving those signals this will result in contention. Please remove all digital outputs, LEDs, RS232 drivers, SPI, I2C from the JTAG and reset lines.

#### *7.4. Target cannot be initialized/reset/halted.*

Ensure that you have selected the proper reset strategy. If target supports RTCK enable it. If target supports Serial Wire then select it. Otherwise set TCK to at least 1/6 of its CPU frequency. Don't forget that some targets (like SAM7) start with 32kHz clock so you'll have to set TCK to 5kHz.

#### *7.5. SWO does not work and/or framing errors are reported*

Ensure that you have selected the correct target CPU frequency in the SWO setup menu.

#### *7.6. SWO capture overrun is reported*

This might be caused by a USB congestion and/or slow PC host. Try removing other USB devices from the hub where ARM-JTAG-EW is connected. As a last resort select a lower SWO speed.

## **8. Copyright Acknowledgments**

The ARM-JTAG-EW software uses libusb-win32 available from http://libusb-win32.sourceforge.net/. It is licensed under LGPL. The Windows kernel driver is licensed under GPL.

## **9. Electrical Characteristics**

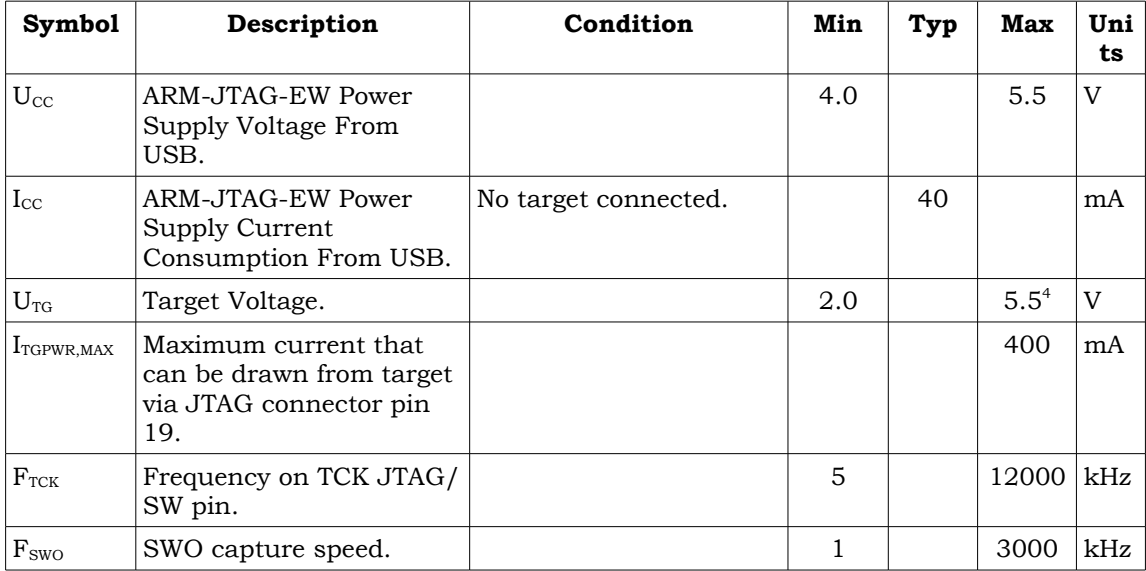

<sup>4</sup> ARM-JTAG-EW outputs have 3.3V levels and will work with 5V targets that have TTL-level inputs.

## **10. Order Code**

**ARM-JTAG-EW – assembled and tested (no kit, no soldering required)**

**How to order? You can order to us directly or by any of our distributors. Check our web www.olimex.com/dev for more info.**

#### **Revision history:**

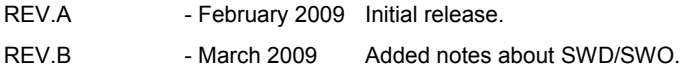

#### **Disclaimer**:

© 2009 Olimex Ltd. All rights reserved. Olimex®, logo and combinations thereof, are registered trademarks of Olimex Ltd. Other terms and product names may be trademarks of others.

The information in this document is provided in connection with Olimex products. No license, express or implied or otherwise, to any intellectual property right is granted by this document or in connection with the sale of Olimex products.

Neither the whole nor any part of the information contained in or the product described in this document may be adapted or reproduced in any material from except with the prior written permission of the copyright holder.

The product described in this document is subject to continuous development and improvements. All particulars of the product and its use contained in this document are given by OLIMEX in good faith. However all warranties implied or expressed including but not limited to implied warranties of merchantability or fitness for purpose are excluded.

This document is intended only to assist the reader in the use of the product. OLIMEX Ltd. shall not be liable for any loss or damage arising from the use of any information in this document or any error or omission in such information or any incorrect use of the product.